## vetscan IMAGYST™ **DIGITAL CYTOLOGY** USER GUIDE

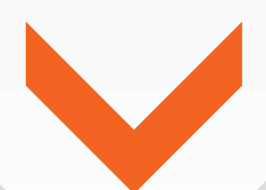

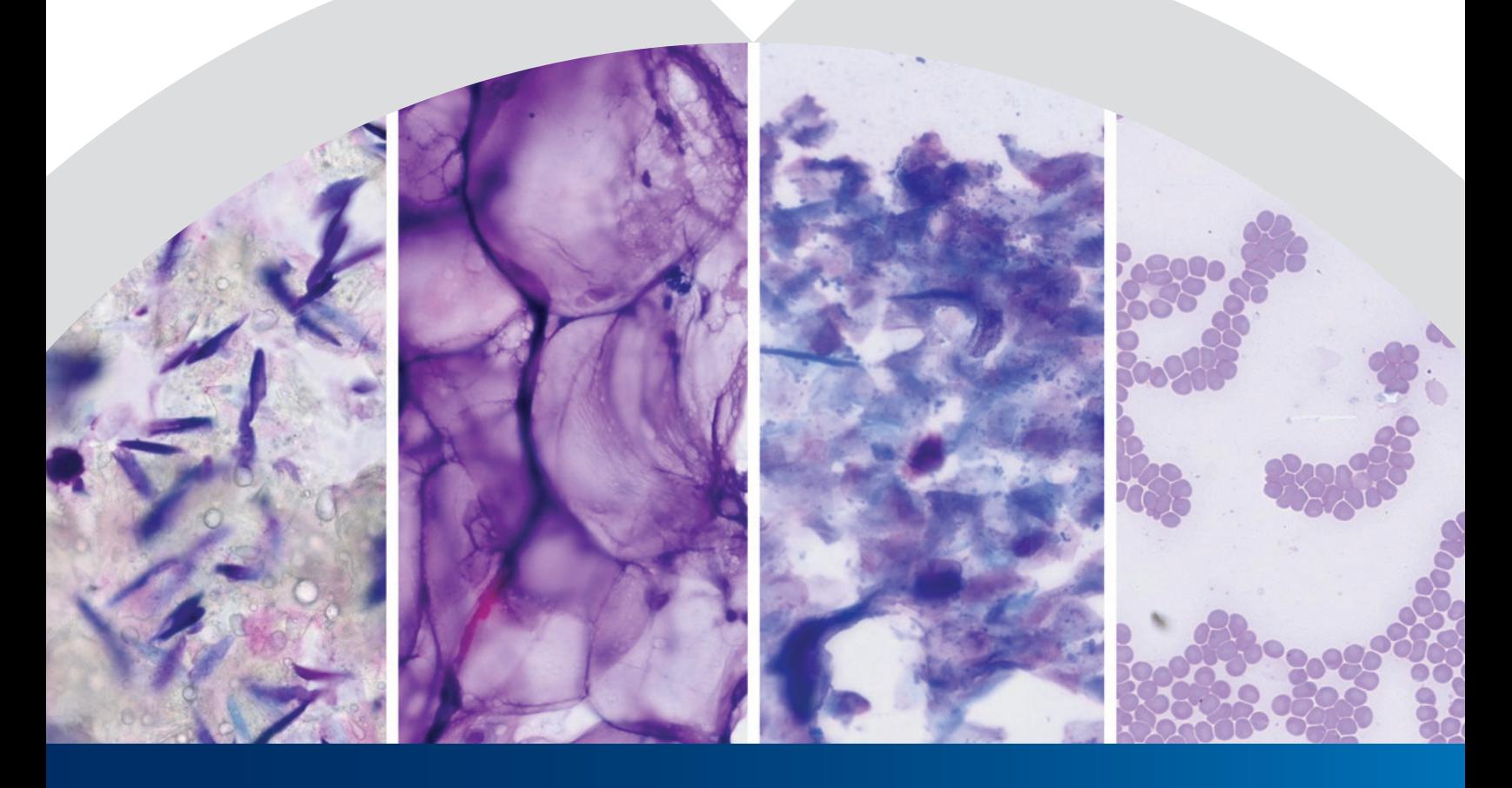

Getting started with VETSCAN IMAGYST™ for efficient cytology results within hours **vetscanimagyst.com**

## **Efficient, expert cytology review**

## **VETSCAN IMAGYST™ accelerates the process for expert clinical pathology review—simply prepare and scan slides and then submit for expert results within hours**

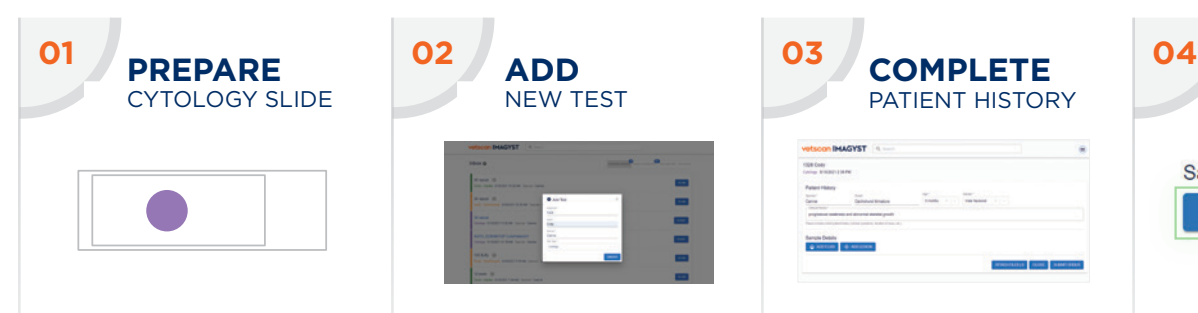

- Prepare a cytology slide using industry best practices
- Include a label or handwritten note on the slide using pencil
- Keep the slides together and well organized

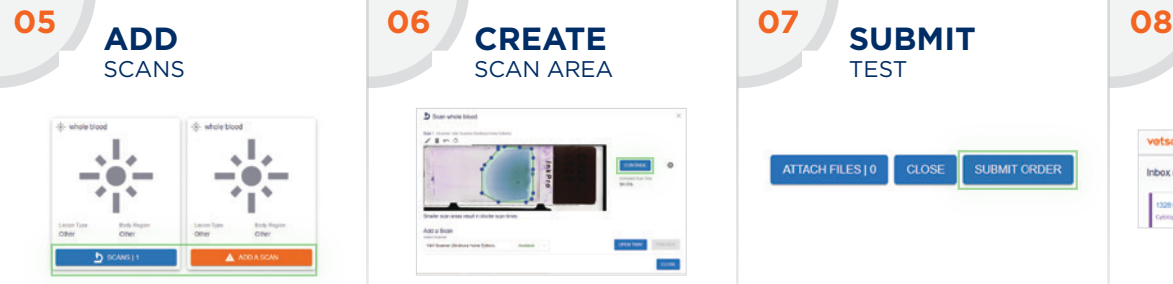

- Select **ADD A SCAN** or **SCANS** to open the scan window
- Select an available scanner
- Select **OPEN TRAY** and place cytology slide on the tray, locking it in place

**INCOMPLETE TESTS**

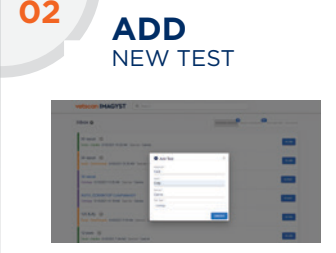

- Log in to VETSCAN IMAGYST
- Choose the correct sample and select **START**. Sample information will come prepopulated from any FUSE-connected software system
- If no practice management integration is available, select **Add New Test (+)**
- Enter all required information and then select **CREATE**

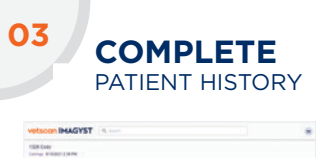

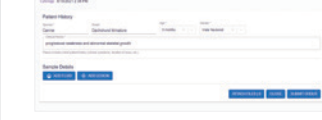

- Enter the patient's breed, age and gender
- The patient's species is already set
- Include a brief clinical history

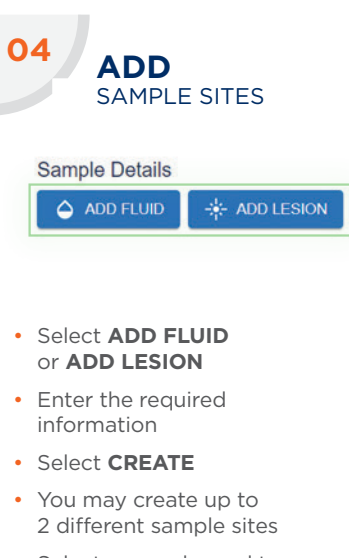

- Select a sample card to open and edit a sample site
- To remove a sample site. open sample site card and select **DELETE** ( i)

- **CREATE** SCAN AREA
- Select **PREVIEW** and review the suggested scan area
- Accept the suggested scan area or create a custom scan area to reduce the scan time. Select **CONTINUE** when you are satisfied with the scan area
- You may scan 2 slides per sample site
- Select **DELETE (X)** to remove a scan

• To assist the pathologist with their interpretation, attach any history documents (.pdf) or

**SUBMIT** TEST

CLOSE

SUBMIT ORDER

• Select **SUBMIT ORDER**

photos (.jpeg)

ATTACH FILES | 0

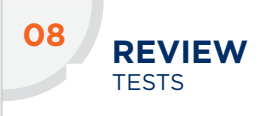

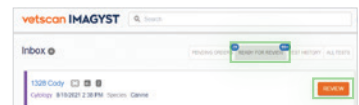

- When the clinical pathologist's interpretation is complete, select **READY FOR REVIEW**
- Find the desired test and select **REVIEW**
- Review the findings
- The test will move to **TEST HISTORY**

• An incomplete or unsubmitted test will display with an **Incomplete Test Order** status in the Inbox

- Select **OPEN** to complete all required fields
- Review steps 3-7

## **Contact your Zoetis representative for assistance.**

 $28$  fluffy  $\odot$ 

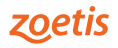